# 5- Minute Event Guide

# betterworld

## **Setting up an event on BetterWorld can be done in 5 minutes or less!**

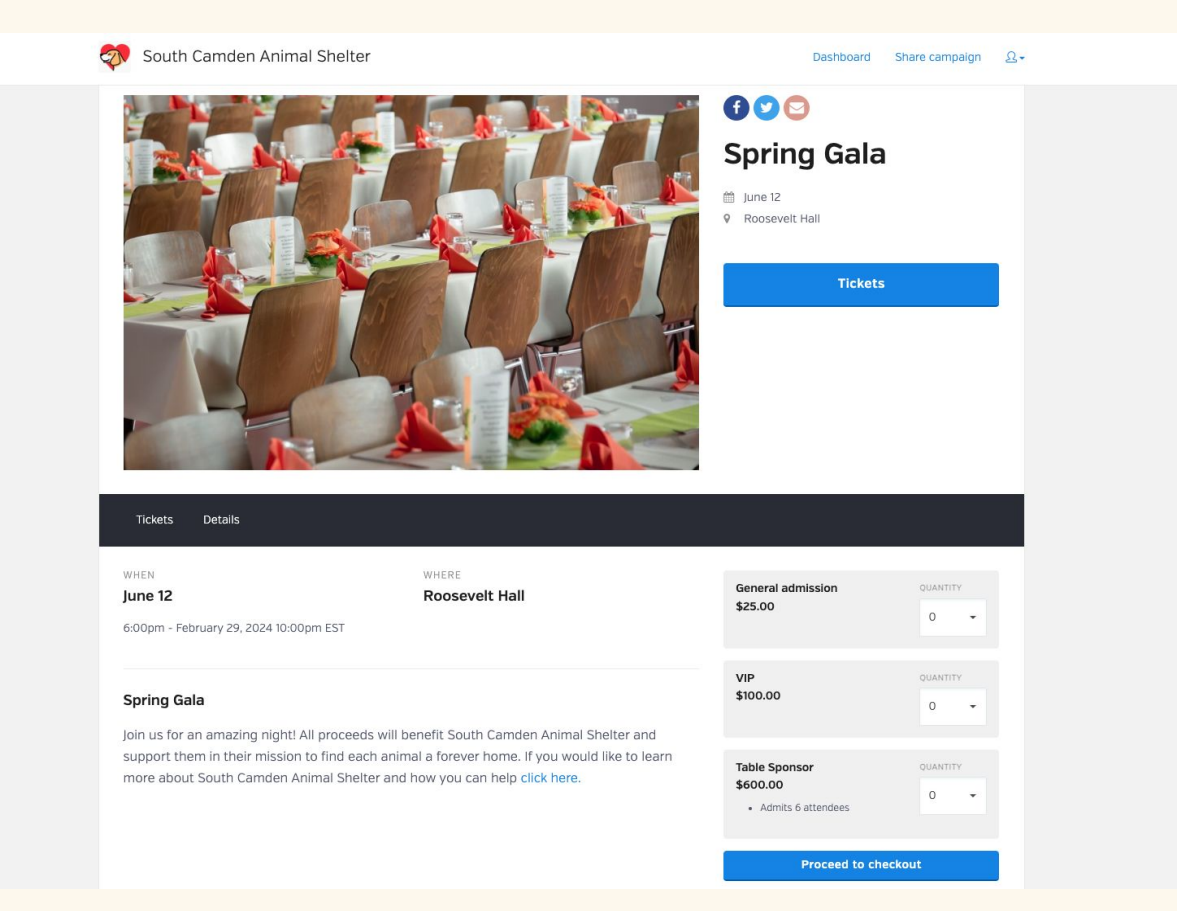

## **Getting Set Up**

If you are just setting up your account with BetterWorld, you can select Ticketed Events as your campaign type - and we will walk you through the process from there! If you already have access to your admin dashboard, select **Ticketed Events** in the options along the left side.

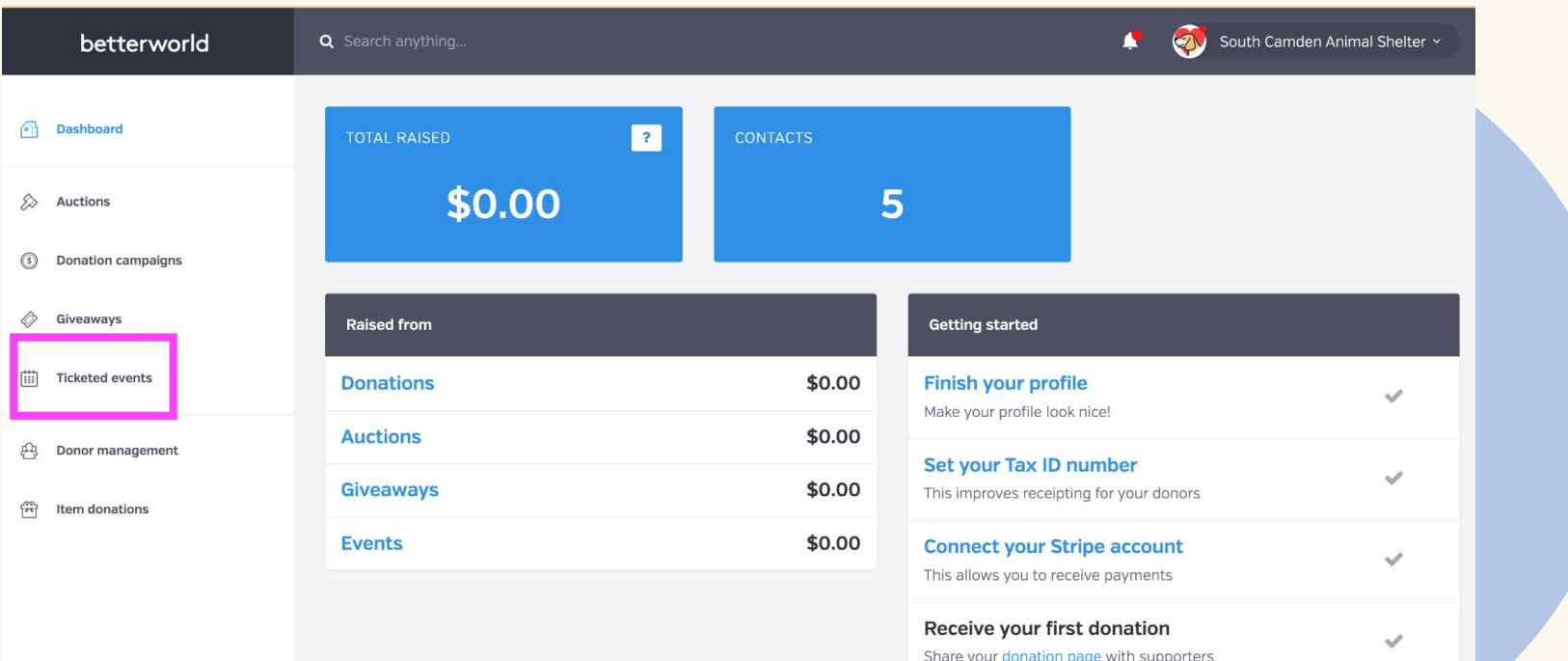

Next, we will walk you through entering all the necessary information for your ticket purchasers. Any information added in the set-up process can be changed later if needed.

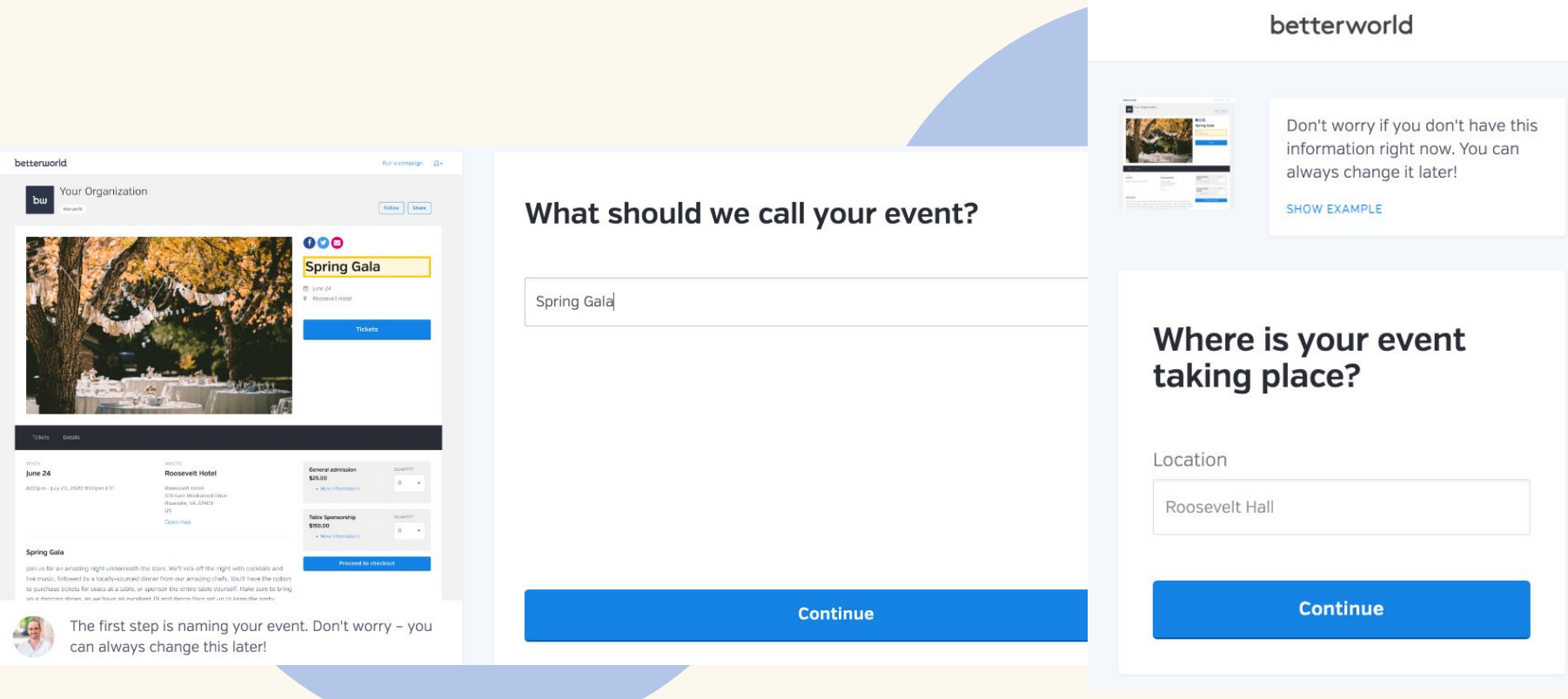

#### Once you got basic information set up, it's time to manage the event! Click **Complete Setup!**

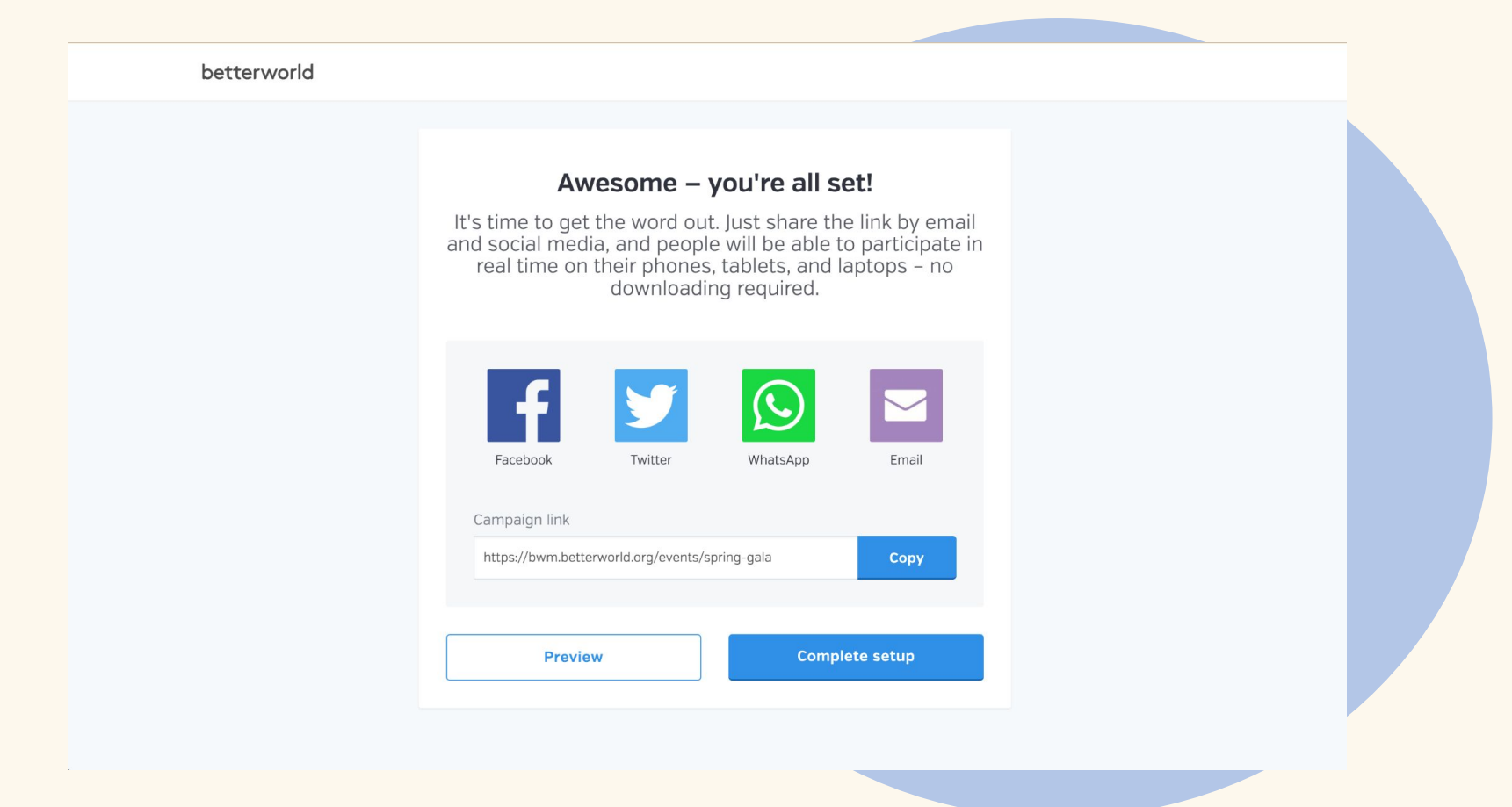

#### **Adding Additional Ticket Types**

Click on **Tickets** in your admin dashboard to make changes to existing ticket types or add new ticket types. You can name the tickets, determine the quantity of each ticket as well as indicate how many tickets per package.

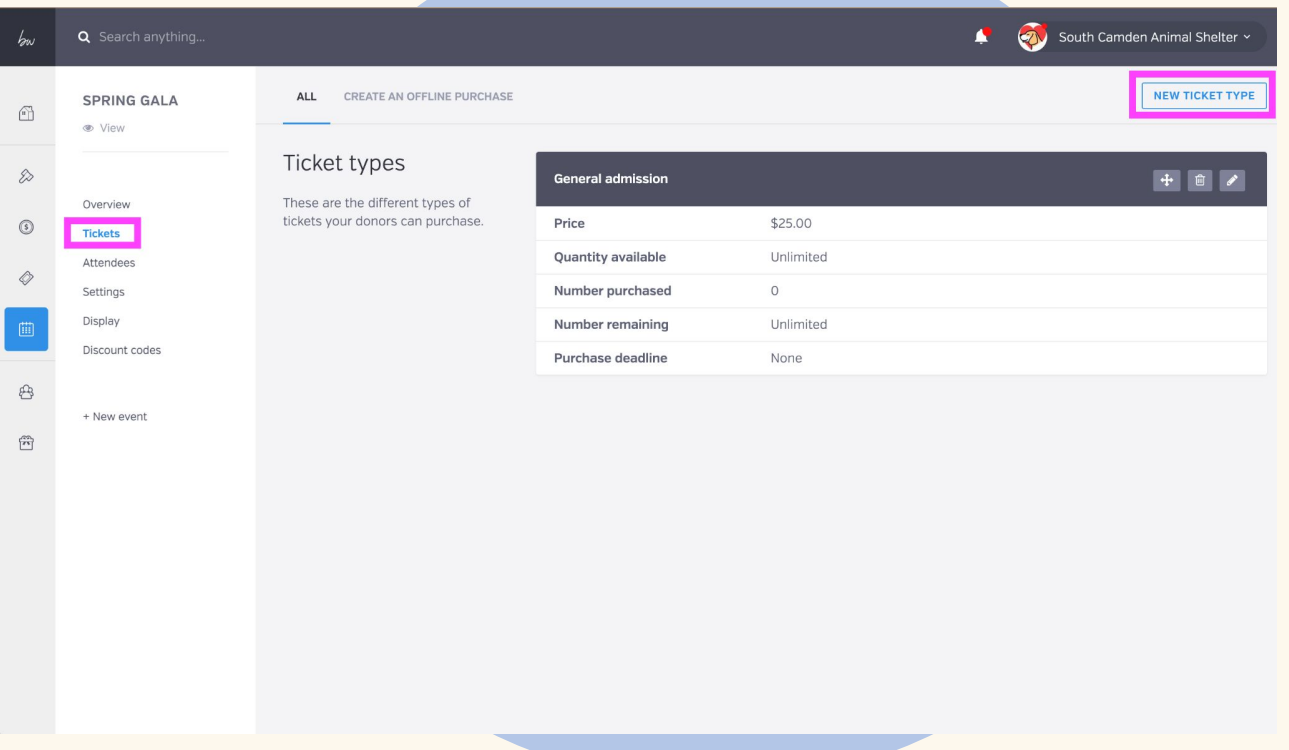

#### **Adding Sponsors**

Click on **Display** to add sponsors to your event page. First, create your sponsor section. Then, create an event sponsor. You can include their name, contact information, logo and link to their website!

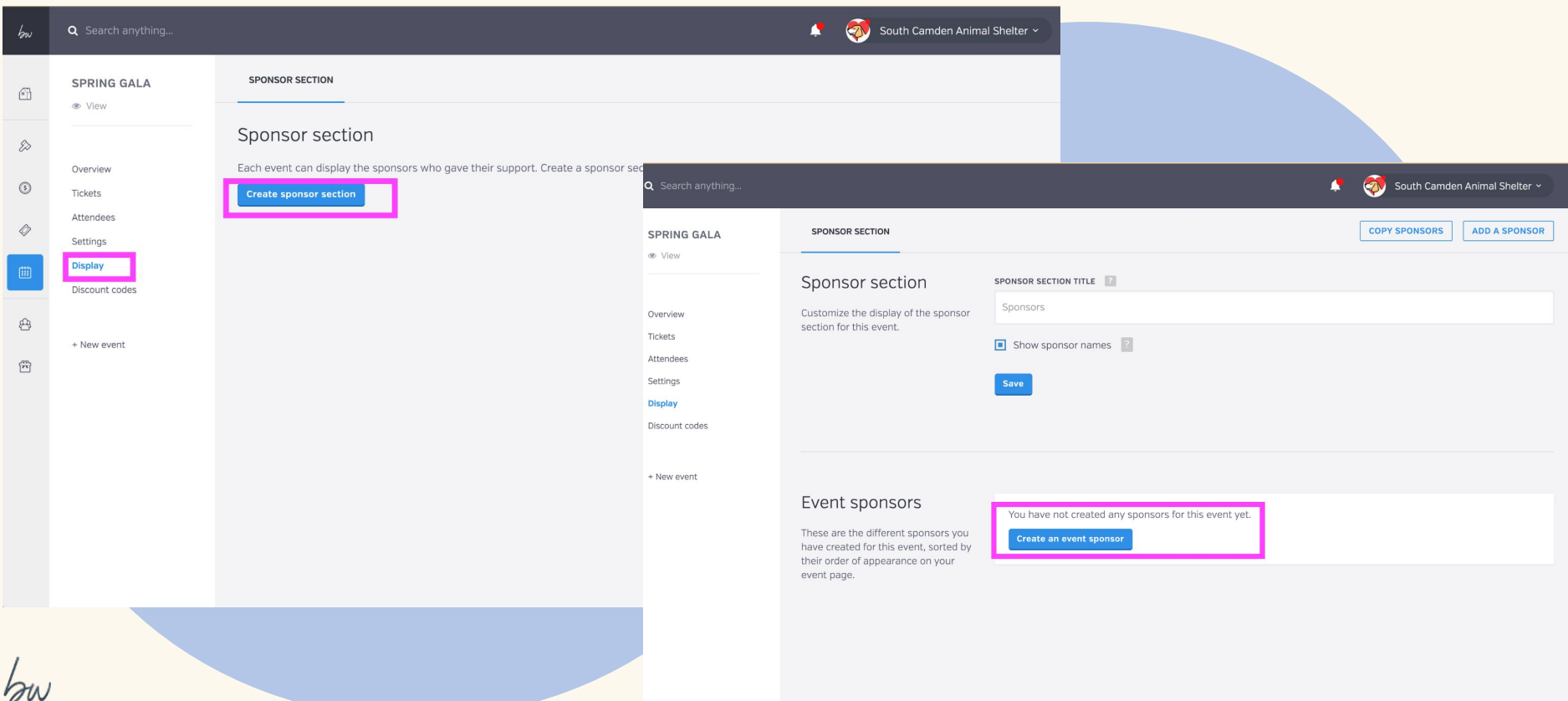

#### **Adding Discount Codes**

You can add percent or fixed amount discount codes for your ticketed event. Click **Discount Codes**  from the left side bar, followed by **Add a Discount Code**.

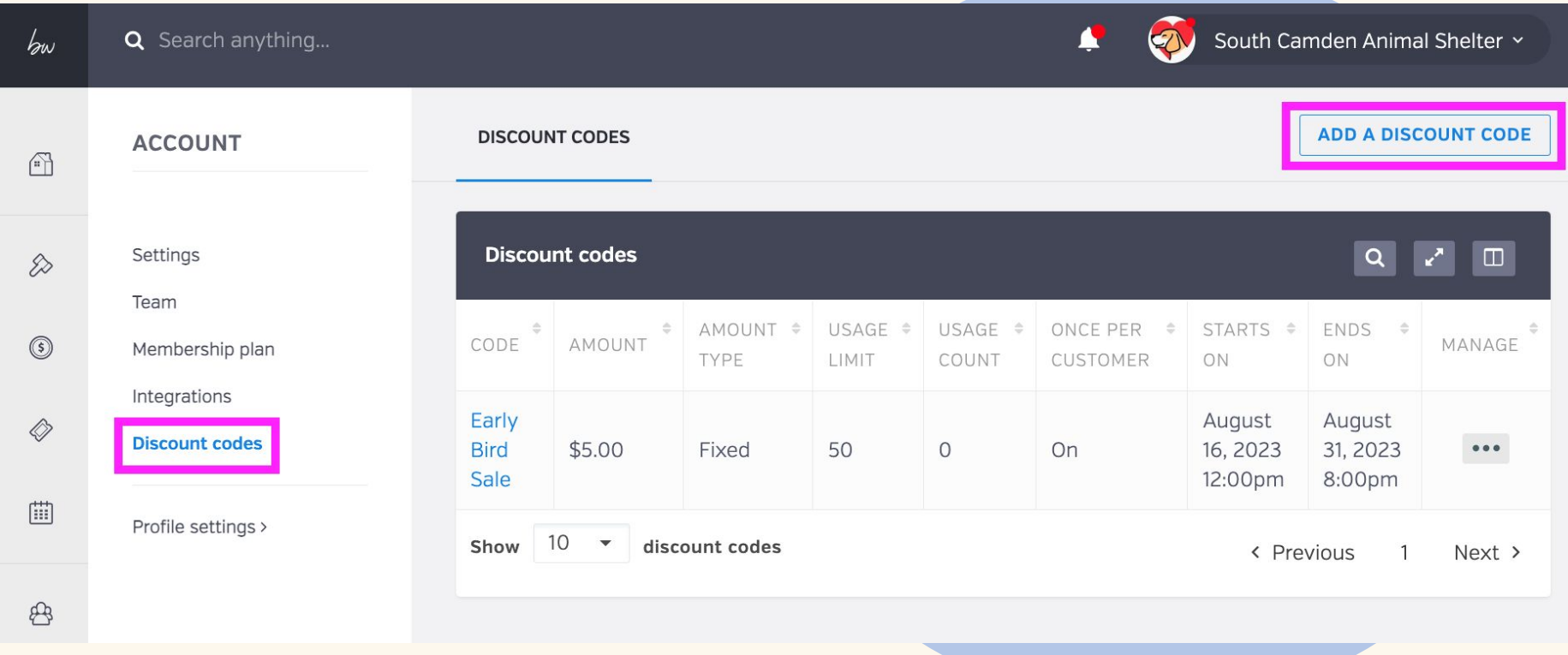

#### **Adding a Cash/Check Ticket Purchase**

You can add offline ticket sales through your dashboard. Click on **Tickets**, then **Create an Offline Purchase** along the top. You can enter the purchasers name and email address if they are new or lookup an existing donor. You can also apply discount codes here- ideal for entering event volunteers!

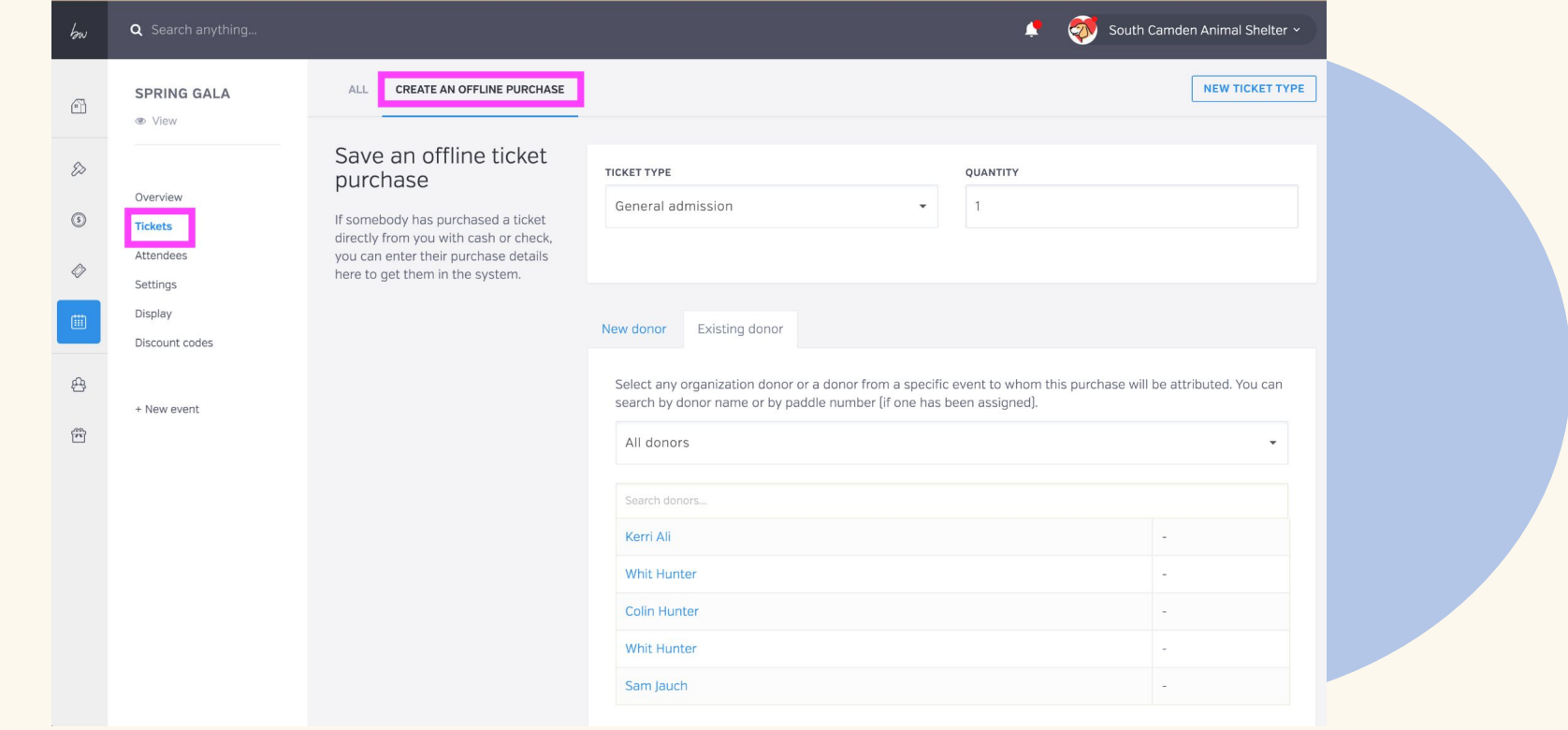

#### **Registering Guests**

Ticket purchasers will receive an e-mail with a unique registration link to share with their guests. You can find that link for each purchase on the **Overview** page under **Actions** within the **All Orders** report.

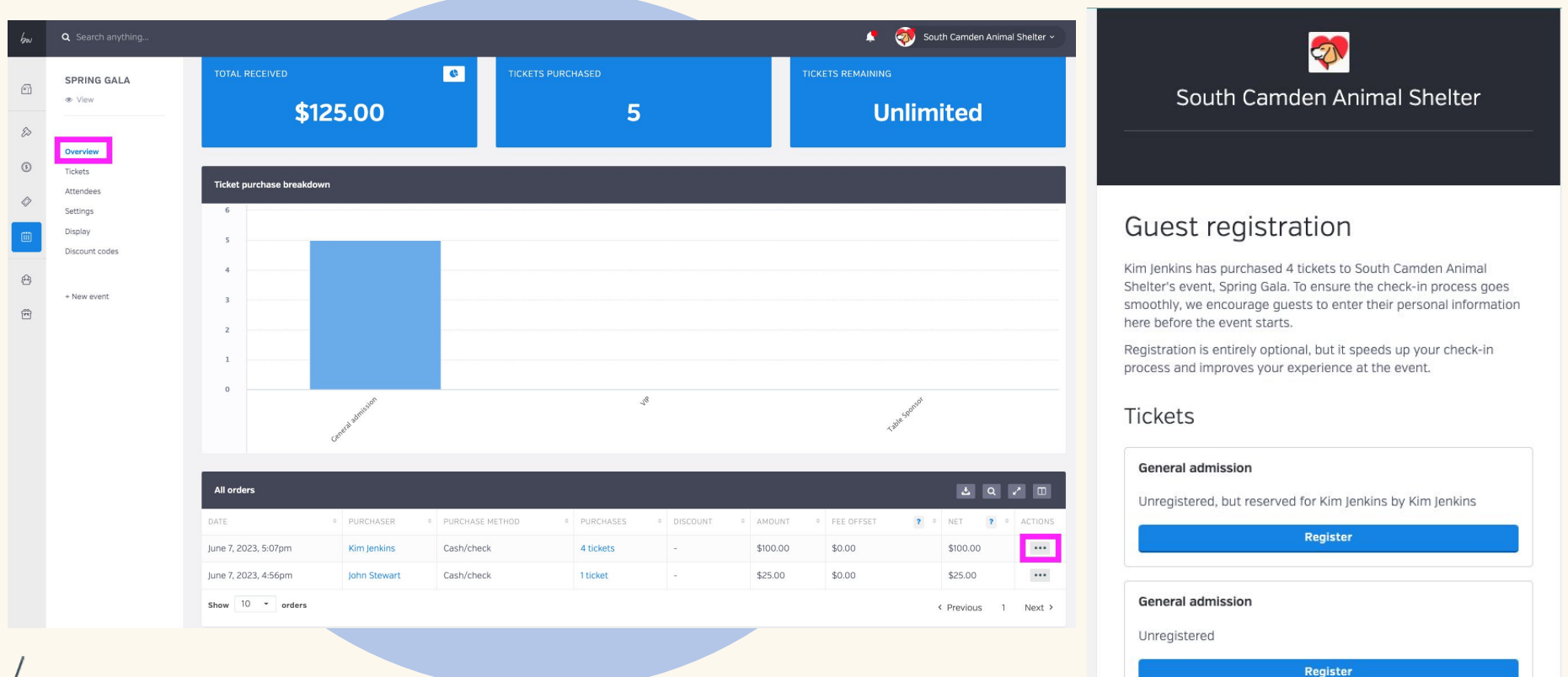

#### **Checking in Attendees**

You are given a complete list of attendees (ticket purchasers and their guests) in your admin dashboard. You have the option checking in attendees and assigning a paddle numbers directly from this report. Just click the ellipsis under the **Action** column to see those options.

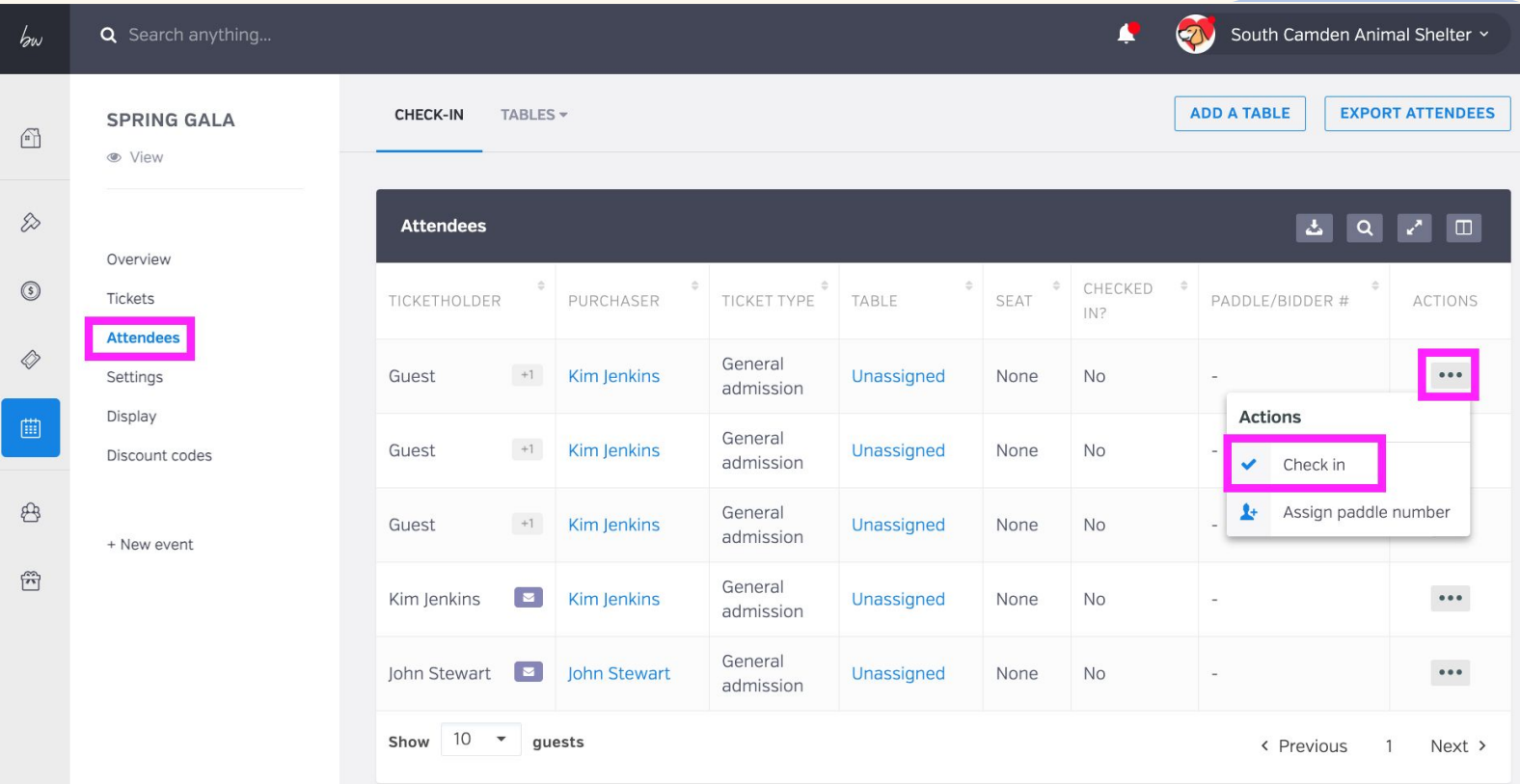

#### **Adding and Managing Table and Seat Assignments**

From the Attendees dashboard of your campaign, you can create tables and manage seating assignments. You can drag and drop or check and click to assign each guest. These assignments will show up on our attendees report.

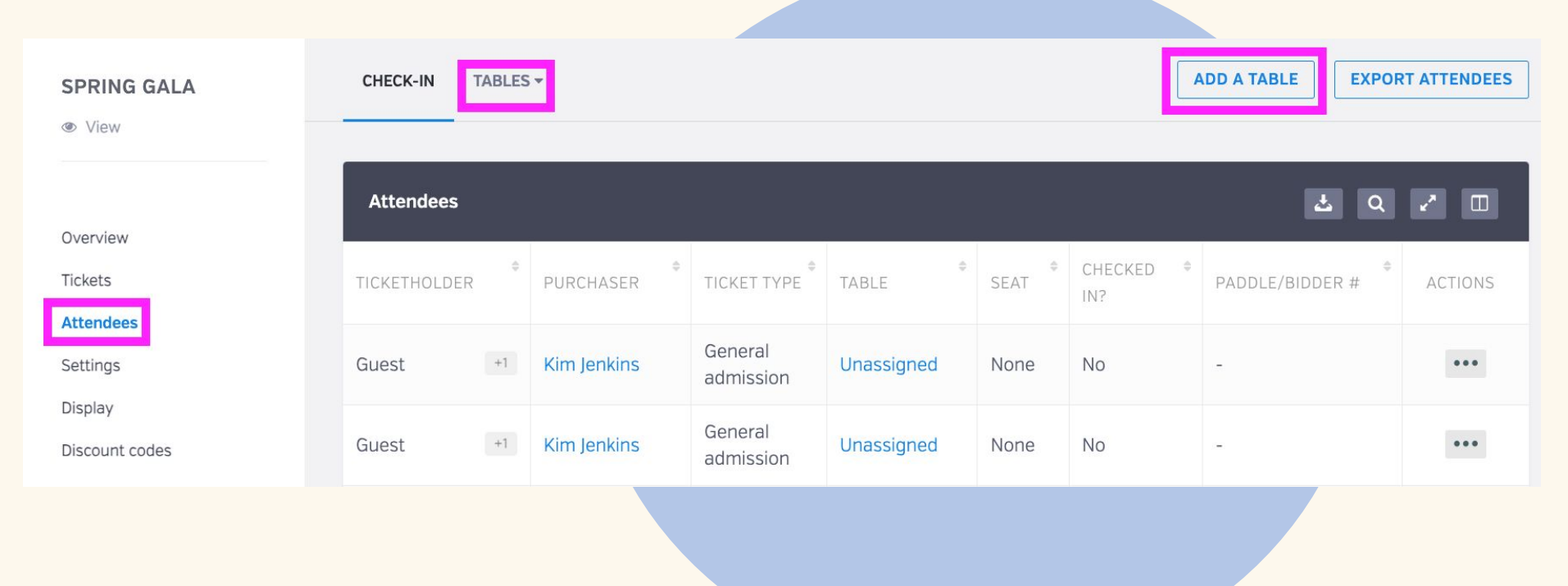

**That's it- you can click View anytime to see what your ticket purchasers see. The link to share the campaign is in Settings. Have a great event!**

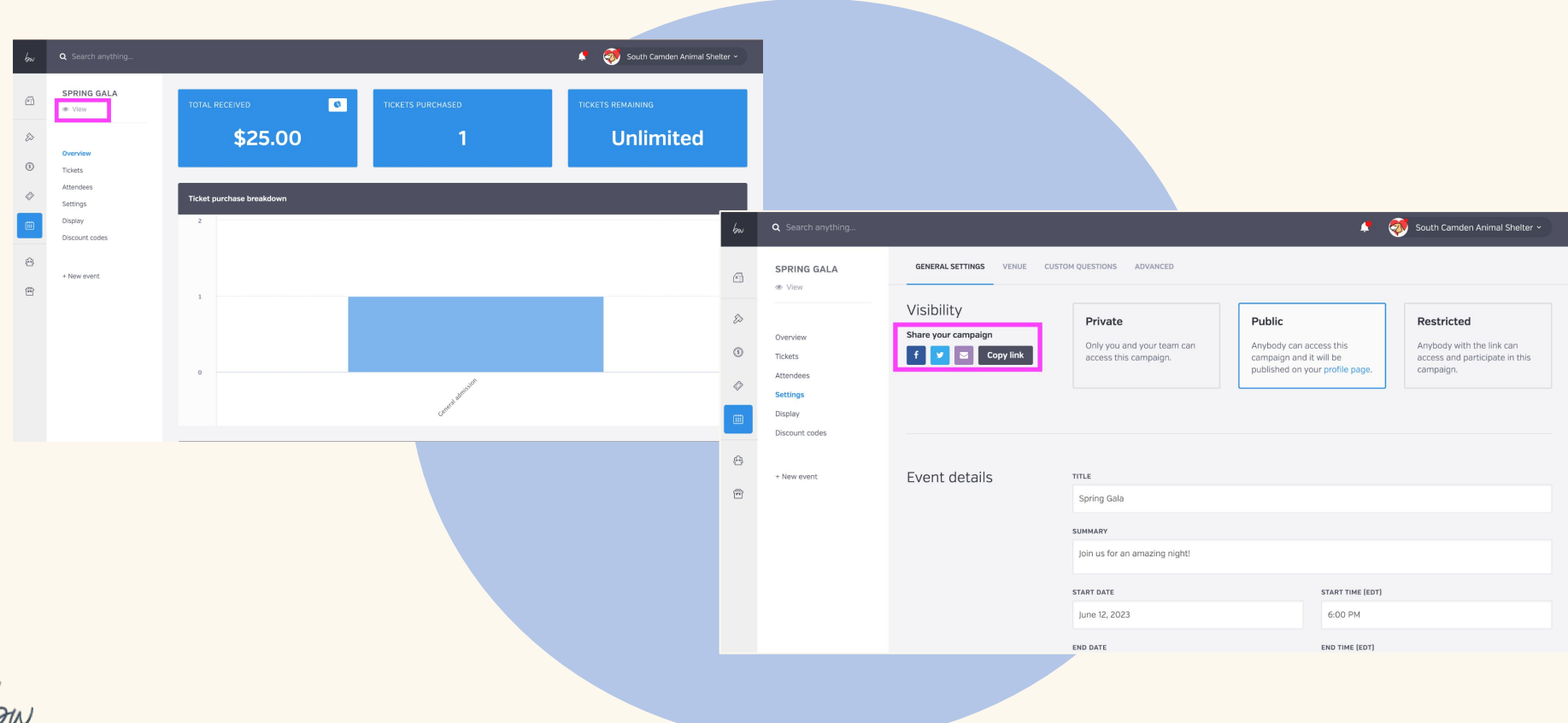